## Free Tutoring and More with OneAccess

- 1. Go to cmlibrary.org.
- 2. Click the pink **Resources** box.
- 3. Scroll down to **Tutor.com Live Homework Help**.
- 4. Click ACCESS NOW.
- 5. Use your student ID number to create an account.
- 6. Your birth year is your pin. (ex. 2002)
- 7. You can drop off a math problem or get help online!

Check out these other great resources on the list at cmlibrary.org/oneaccess:

Power Knowledge - Life, Earth, and Physical Sciences. Upper grade research support Pebble Go - Science - Great for lower grade research. Read Aloud available World Book Kids - Online Encyclopedia; read aloud available Culturegrams - Support geography and global studies

Mango Language- Learn English or Japanese or Spanish or another language!

Overdrive- ebooks and audiobooks

**SIRS Discoverer/SIRS Issues Researcher-** Legit articles on any research topic **Tumblebooks-** Great read alouds, graphic novels and games

Access Video - "Just for Kids" videos that support instruction. Available to all

Email megana.koransky@cms.k12.nc.us with any questions

## **SORA SETUP**

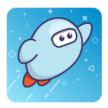

## To set up Sora:

- 1. Go to **soraapp.com**.
- 2. Click Find My School.
- 3. If Charlotte Mecklenburg Schools isn't one of the schools that pops up, click *My school isn't listed* at the bottom of the screen, then type in *Bain*.
- 4. Select *Bain*, then follow the prompts to login.
- 5. Choose **Login with NCEdCloud**.

## Add a public library:

After you log in, follow these steps to add two public libraries:

- 1. Select *hamburger/options menu* (three lines) in the top right corner.
- 2. Select Add a Public Library

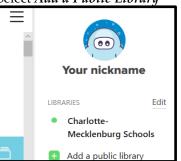

- 3. Type *Charlotte Meck* and select the *Charlotte Mecklenburg Library*. Select This is my library.
- 4. REPEAT STEP 1.
- 5. Type in *NC* and select *NC Kids Digital Library*. Select **This is my library**.
- 6. Click Search for a book.
- 7. Check the **Search all of my libraries** option
- 8. Find a book you would like to read and check it out by clicking **Borrow**!
- 9. If it says **Place hold** the book is not yet available. Place a hold on that one and find another one.
- 10. If SORA asks you to sign in, your library card is your Student ID #.

Email <a href="megana.koransky@cms.k12.nc.us">megana.koransky@cms.k12.nc.us</a> with any questions Go to <a href="megana.koransky@cms.k12.nc.us">bit.ly/sorahowto</a> for a video tutorial